**Universidad de Puerto Rico** Recinto de Rio Piedras

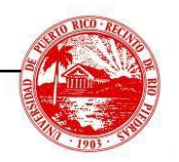

**CARTA CIRCULAR**

## **A TODOS LOS ESTUDIANTES CANDIDATOS A GRADO**

theila f. fo law

Sheila Lugo Amaral Registradora

## **INSTRUCCIONES PARA LA RADICACIÓN DE LA SOLICITUD Y PAGO DE GRADUACIÓN**

La solicitud y pago de los derechos de [graduación](https://services.portal.upr.edu/) [deberán ser radicadas en: https://](https://services.portal.upr.edu/) services.portal.upr.edu/.

A continuación, se presentan las instrucciones de cómo realizar el proceso en línea.

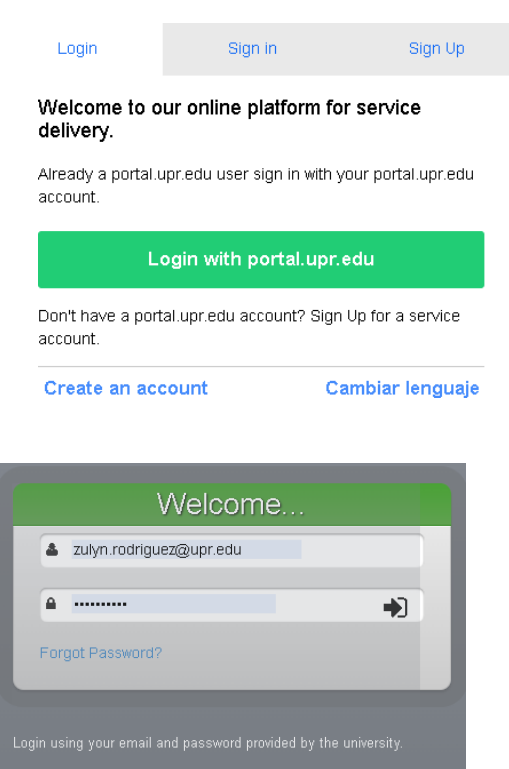

- 
- By accessing this service, you agree to the terms set by the<br>institutional policy for the use of electronic resources.
- Cambiar lenguaje..

**Oficina del Registrador** PO Box 23303 San Juan PR 00931-3303 Tel. (787) 764-0000 ext. 83690

- 1. Los estudiantes que tengan cuenta de correo electrónico UPR.EDU deberán presionar el botón de *Login with portal.upr.edu*.
	- a. Luego de presionar el botón, se abrirá la página de UPR Next. Aunque la misma se vea de color verde, esta permite el acceso al portal del Recinto.
- 2. Los estudiantes sin cuenta de correo electrónico en UPR.EDU podrán crear una cuenta en SERVICES bajo la opción de *Sign Up* y acceder el portal bajo la opción de *Sign in*.

3. Una vez dentro de SERVICES, se selecciona el **location** del Recinto de Río Piedras que está identificado como UPRRP.

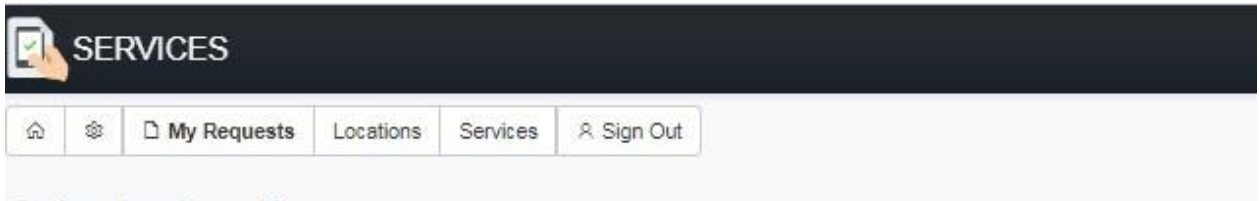

## Select a location

Each Campus or location provide different services. To request a service from a campus make sure you select the correct location here.

## **□ UPRRP**

UPR - Rio Piedras

Select

SOLICITUD DE GRADUACIÓN - Río Piedras

Price: \$80.00 Location: UPRRP

**Start Request** 

- 4. Se presiona *Select* para tener acceso a los diferentes servicios.
- 5. Para comenzar con el proceso de solicitud, se busca la opción de SOLICITUD DE GRADUACIÓN – Río Piedras y se presiona *Start Request.*

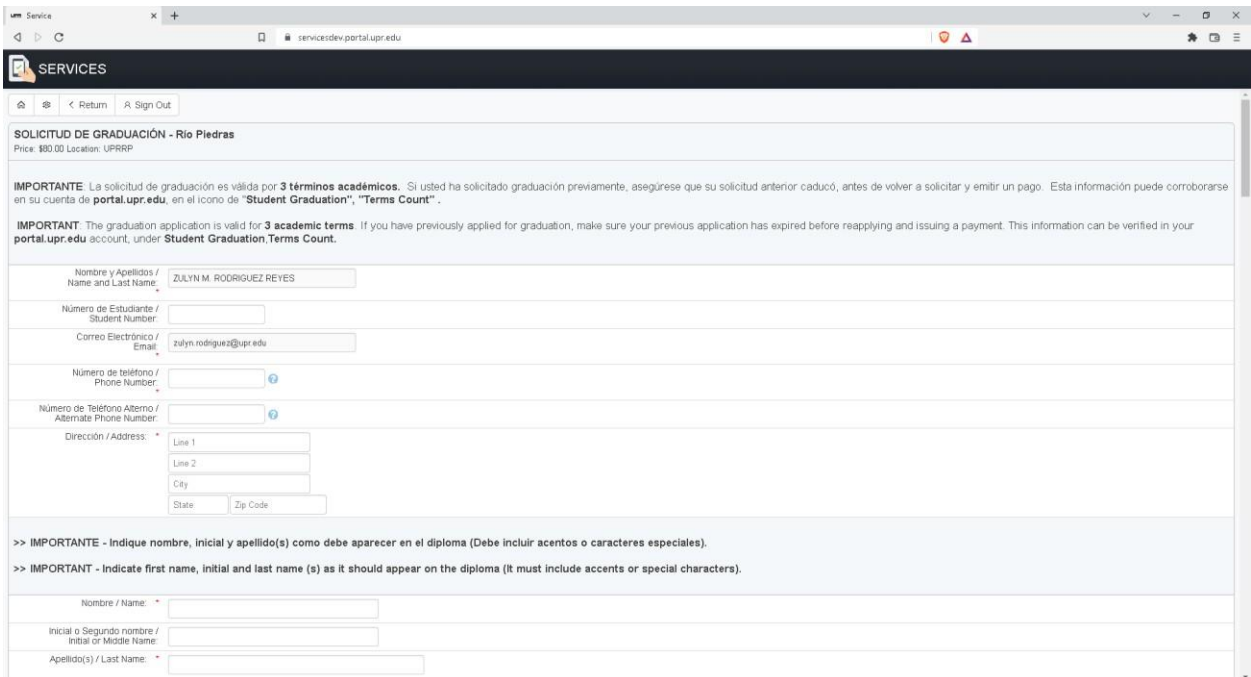

- 6. En la solicitud, deberá:
	- a. Llenar todos los recuadros requeridos. Estos tienen un asterisco rojo.
	- b. En la sección donde se provee el espacio para escribir el nombre que aparecerá en el diploma, es importante que escriba su nombre completo con ambos apellidos (si aplica), acentos y/u otros caracteres.
- c. En los encasillados relacionados al grado deberá:
	- i. Seleccionar del **drop down menu**, el grado académico del cualsolicita graduación.
	- ii. Presionar en la marca de cotejo correspondiente a la segunda concentración y/o concentración menor que realizó. Si no tiene, marcar la opción de *No completaré menor o segunda concentración*.
	- iii. Presionar en la marca de cotejo correspondiente área de énfasis y/o subespecialidad que realizó. Si no tiene, marcar la opción de *No completaré área de Énfasis o Subespecialidad*.
- 7. Una vez completada la solicitud, presionar el botón azul de *Submit*. Si la solicitud no está completa, la página desplegará un mensaje del campo requerido que necesita atención.

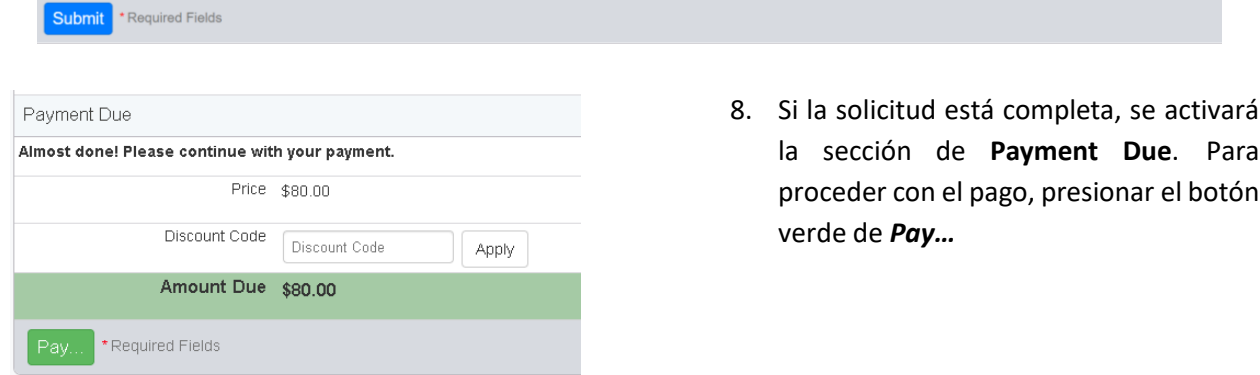

- 9. Luego de completado el pago, verá en pantalla el recibo de la transacción y recibirá dos correos electrónicos que contendrán:
	- d. Confirmación del recibo de la solicitud de graduación.
	- e. El recibo de pago.

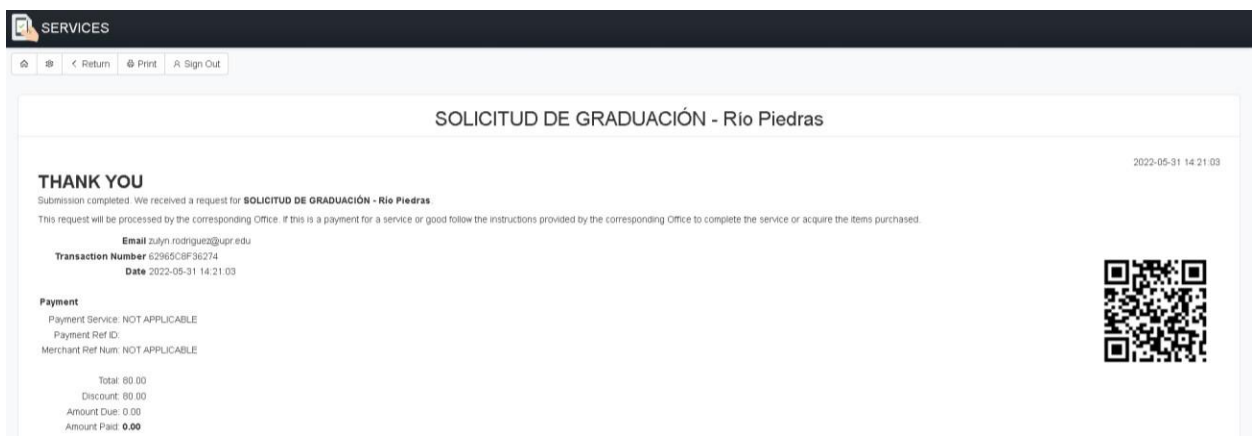

Una vez completada y pagada la solicitud, todas las notificaciones relacionadas al estatus de la misma se podrán ver en la opción de *Student Graduation* en el Sistema UPR Next. Recuerde que el sistema de solicitud estará abierto durante el período de tiempo establecido por el calendario académico vigente. Luego de la fecha límite, se eliminará el formulario de Graduación en **SERVICES** y no podrá solicitar.

**PENDIENTES A LAS FECHAS QUE SE ESTABLEZCAN POR CADA SEMESTRE EN EL CALENDARIO ACADEMICO [Y EN LA PAGINA DE INTERNET DEL REGISTRADOR https://www.uprrp.edu/oficina](https://www.uprrp.edu/oficina-registrador/)registrador/.**